# **Ηλεκτρονικές Υπηρεσίες Καταπολέμησης Εισφοροδιαφυγής για Εργοδότες**

### **Επίδοση Εγγράφων / Αποφάσεων**

## **ΕΙΣΟΔΟΣ**

- 1. Ο χρήστης επιλέγει είσοδο στην εφαρμογή.
	- Σημείωση: Για την είσοδο στην υπηρεσία απαιτείται η χρήση κωδικών ΕΦΚΑ. Σε περίπτωση που ο χρήστης δεν διαθέτει κωδικούς ΕΦΚΑ, θα πρέπει να επιλέξει πρώτα «Πιστοποίηση Νέου Χρήστη».
- 2. Καταχωρεί τον Κωδικό Χρήστη και Συνθηματικό και στη συνέχεια επιλέγει «Είσοδος».

## **ΗΛΕΚΤΡΟΝΙΚΕΣ ΥΠΗΡΕΣΙΕΣ ΚΑΤΑΠΟΛΕΜΗΣΗΣ ΕΙΣΦΟΡΟΔΙΑΦΥΓΗΣ ΓΙΑ ΕΡΓΟΔΟΤΕΣ**

### **Αρχική**

- 1. Μετά την είσοδό του, ο χρήστης μεταβαίνει στην Αρχική σελίδα όπου εμφανίζονται τα στοιχεία Εργοδότη (Επωνυμία / Όνομα, Πατρώνυμο, ΑΜΕ, ΑΦΜ, Διεύθυνση και e-mail).
- 2. Στην αριστερή πλευρά εμφανίζεται το Μενού «Εργοδότες» με τα εξής υπομενού: «Αρχική» και «Επίδοση Εγγράφων / Αποφάσεων».
- 3. Κάτω από το μενού εμφανίζεται ρολόι με την αντίστροφη μέτρηση του χρόνου παραμονής του χρήστη στις Υπηρεσίες.

Σημείωση: Ο χρόνος παραμονής του χρήστη στις Υπηρεσίες μέχρι να γίνει αυτόματη αποσύνδεση είναι 15 λεπτά. Ο χρόνος ανανεώνεται κάθε φορά που γίνεται επιλογή ή καταχώρηση κάποιας πληροφορίας από τον χρήστη.

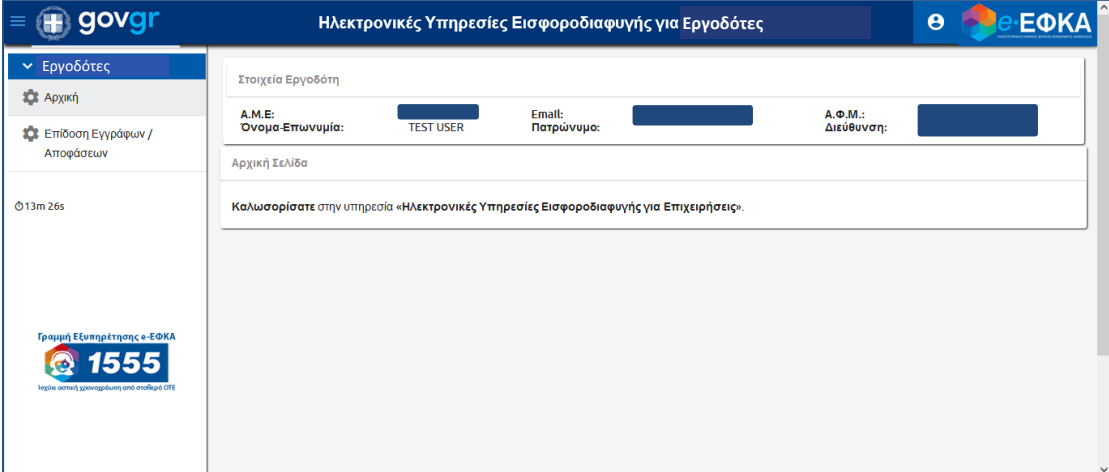

#### **Επίδοση Εγγράφων - Αποφάσεων**

Όταν ο χρήστης επιλέξει την υπηρεσία «Επίδοση Εγγράφων / Αποφάσεων» εμφανίζεται η οθόνη αναζήτησης επιδιδομένων πράξεων και αποφάσεων μέσω της οποίας μπορεί να έχει πρόσβαση στα στοιχεία ηλεκτρονικής επίδοσης των πράξεων / αποφάσεων, καθώς και τη σχετική Βεβαίωση Ολοκλήρωσης Κοινοποίησης.

Η διαδικασία που ακολουθείται είναι η εξής:

1. Ο χρήστης χρησιμοποιεί ένα ή συνδυασμό των ακόλουθων κριτηρίων αναζήτησης: Ημ/νία έκδοσης και Έντυπο (Πράξη επιβολής προστίμου κλπ) και έπειτα επιλέγει «Αναζήτηση» ή επιλέγει απ' ευθείας από τον πίνακα με τα έγγραφα που του έχουν κοινοποιηθεί αυτό που επιθυμεί.

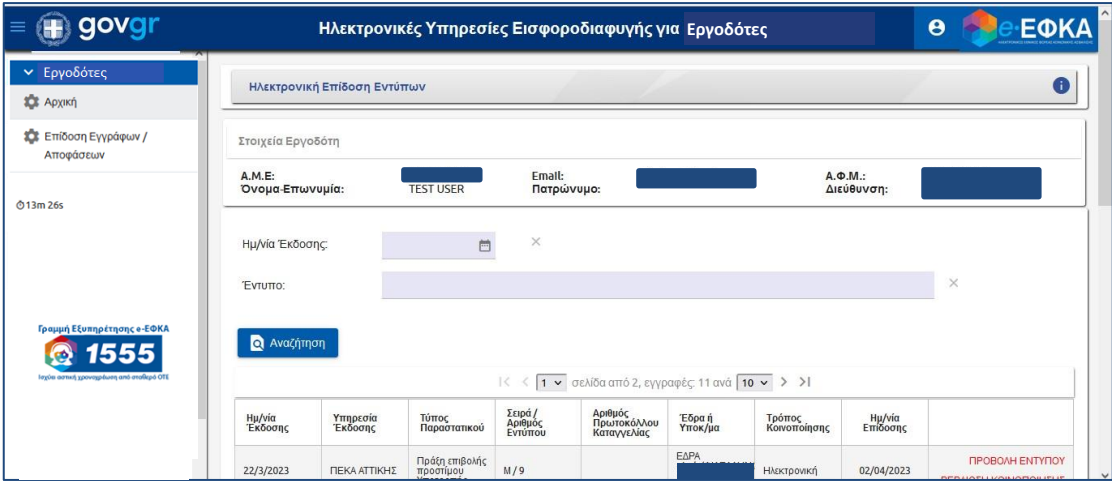

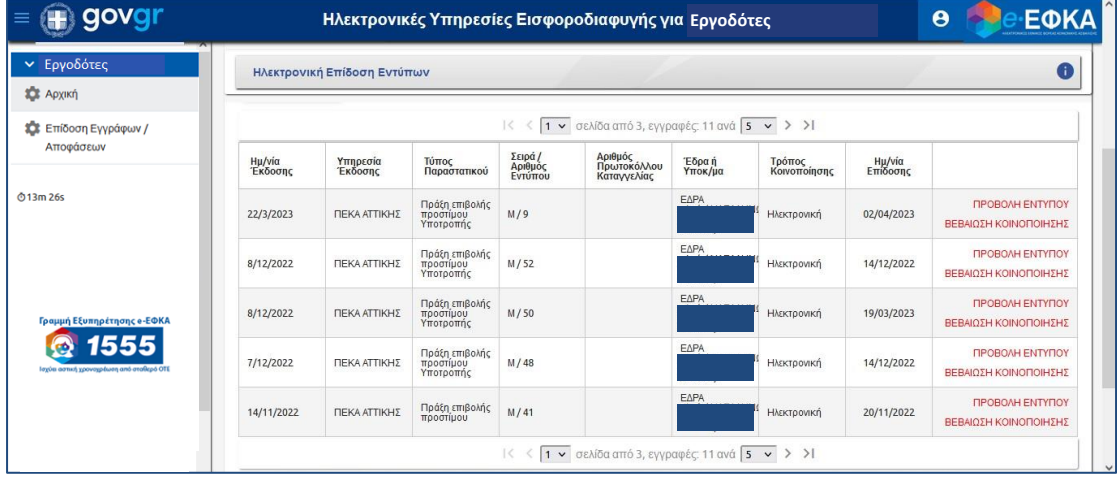

2. Ο χρήστης επιλέγοντας «Προβολή Εντύπου» ή «Βεβαίωση Κοινοποίησης» έχει πρόσβαση στην πράξη/απόφαση ή στη Βεβαίωση Ολοκλήρωσης Κοινοποίησης (αποδεικτικό επίδοσης) των πράξεων/αποφάσεων αντίστοιχα. Στο παράθυρο που ανοίγει ως κάτωθι επιλέγει «Εκτέλεση».

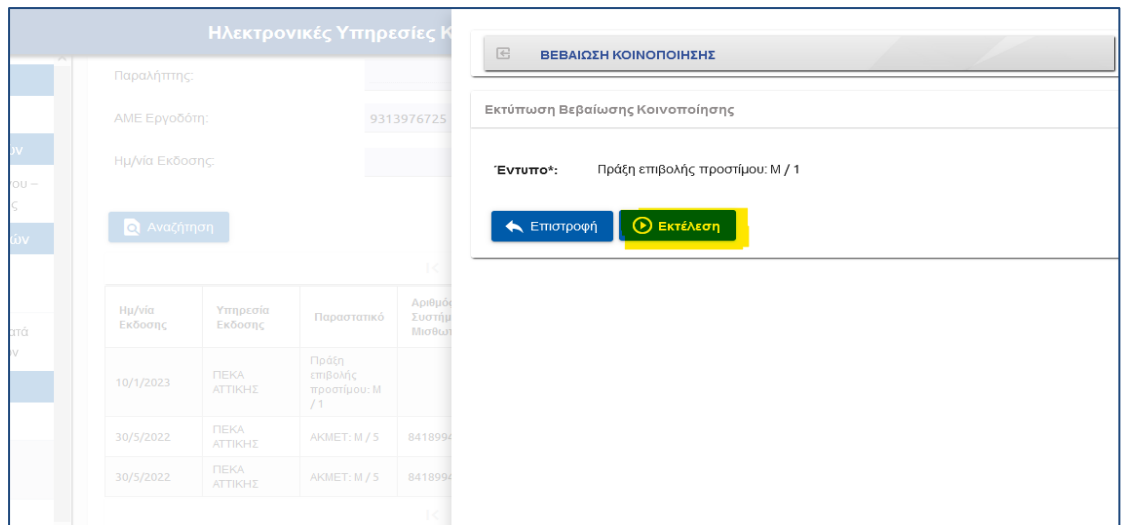

3. Τέλος στο παράθυρο Εκτύπωση επιλέγει «ΟΚ» ώστε να γίνει λήψη του εντύπου.

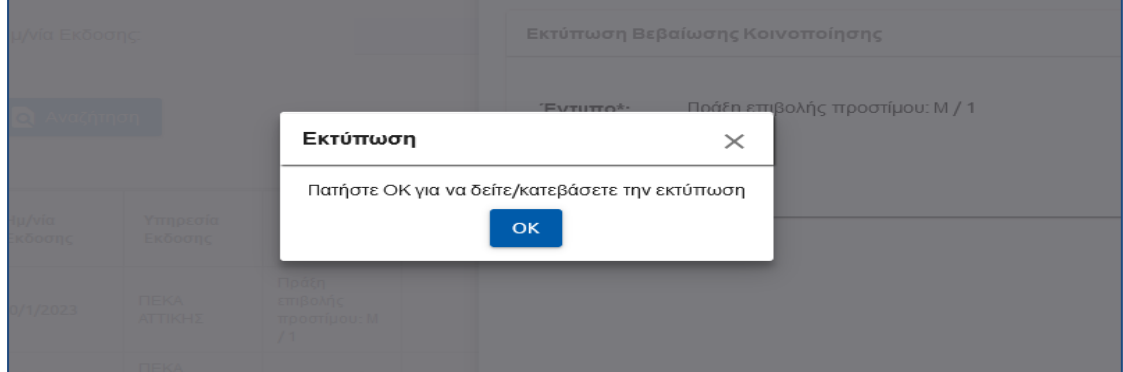

4. Η Βεβαίωση Ολοκλήρωσης Κοινοποίησης περιλαμβάνει ημερομηνία και αριθμό πρωτοκόλλου έκδοσής της και έχει την κάτωθι μορφή.

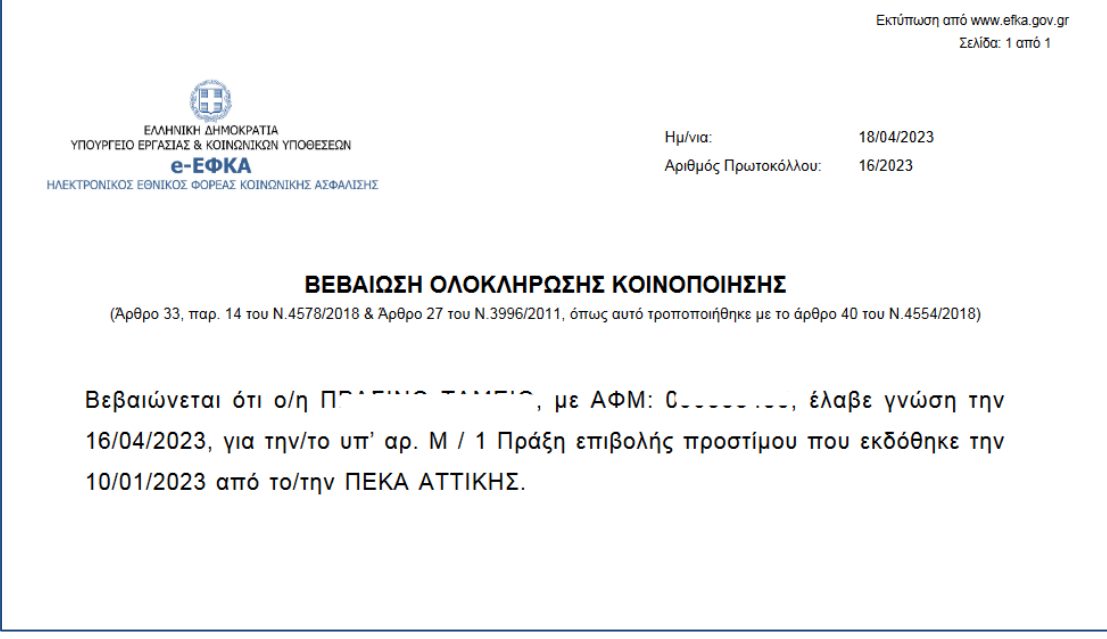

- Ηλεκτρονικές Υπηρεσίες  $\overline{\epsilon}$ **ΒΕΒΑΙΩΣΗ ΚΟΙΝΟΠΟΙΗΣΗΣ** -<br>- Ενέργεια ΒΕΒΑΙΩΣΗ ΚΟΙΝΟΠΟΙΗΣΗΣ ολοκληρώθηκε με επιτυχία 9313976725 Εκτύπωση Βεβαίωσης Κοινοποίησης Έντυπο\*: Πράξη επιβολής προστίμου: Μ / 1 **Q** Αναζήτηση **K** Επιστροφή Αριθμ<br>Συστί<br>Μισθι Ημ/νία<br>Εκδοσης Υπηρεσί<br>Εκδοσης
- 5. Με την επιλογή «Επιστροφή» ο χρήστης επιστρέφει στο κυρίως μενού.

6. Εφ' όσον επιθυμεί, επιλέγει διαφορετικό έγγραφο ή επιλέγει το εικονίδιο <mark>εθι</mark> και στη συνέχεια «Αποσύνδεση» για να εξέλθει από τις Ηλεκτρονικές Υπηρεσίες.

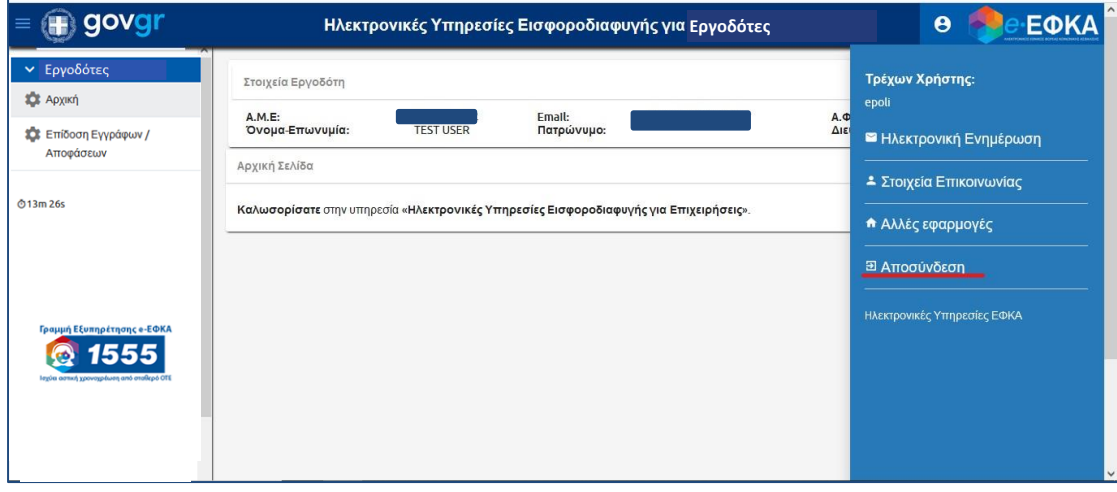